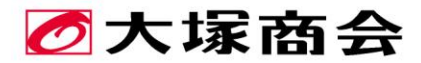

## たよれーる

# ドメイン/Webサービス

## ご利用の手引き

User's Guide

大塚ID連携 (管理者編)

2022年3月版

https://dw.alpha-prm.jp/

# 目次

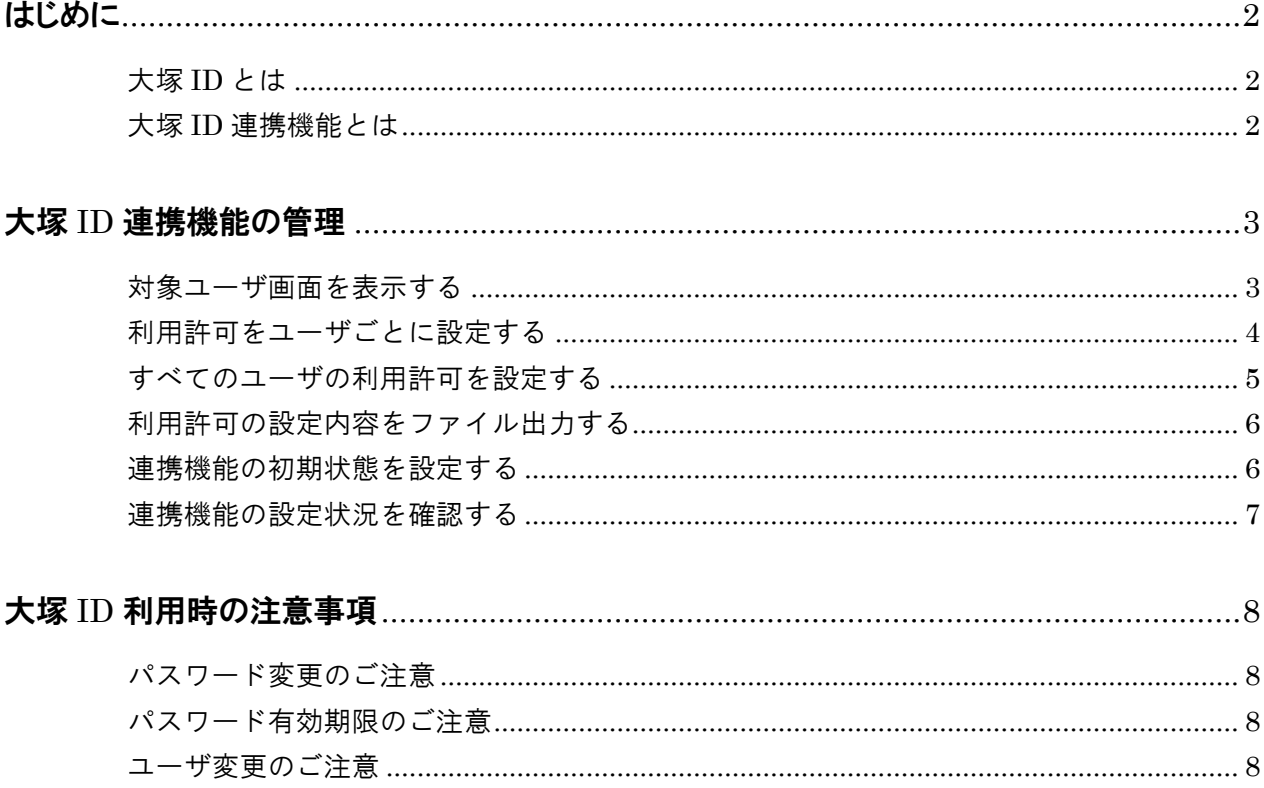

・本書の内容の一部または全部を無断転載することは禁止されています。

- ・本書の内容の複製または改変などを当社の許可なく行うことは禁止されています。
- ・本書の内容に関しては、将来予告なく変更することがあります。
- ・本書で取り上げたソフトウェアの変更、ホームページの構成・デザイン・内容の変更、それに伴って発生す る損失、逸失利益に関し、当社はいかなる責任も負いかねます。
- ・本書に記載されている社名および商品名は、各社の商標または登録商標です。

#### △ 注意:本書について

本書は 2022年3月時点での情報を元に作成しています。 会員サイトから、最新の「ご利用の手引き」をダウンロードできます。 https://dw.alpha-prm.jp/

# <span id="page-2-0"></span>■ はじめに

### <span id="page-2-1"></span>大塚 ID とは

お客様に便利なメニューや役立つ情報を提供する下記のお客様マイページでご利用いただける無料の ID です。お客様マイページ以外でも大塚商会のフェア・セミナーのお申し込みや資料ダウンロードなどでもご利 用いただけます。

お客様マイページ <https://mypage.otsuka-shokai.co.jp/>

大塚 ID について詳しくは、下記のページをご覧ください。 <https://mypage.otsuka-shokai.co.jp/contents/account/about-otsuka-id/>

### <span id="page-2-2"></span>大塚 ID 連携機能とは

大塚商会の各サービスにログインする際に、サービスごとのログイン ID ではなく、大塚 ID を使用する機能で す。複数のサービスをご利用いただく場合に、ログイン ID とパスワードの組み合わせをサービスごとに使い分 ける必要がなくなります。

本機能を利用するには、以下の順に操作してください。

1. 管理者が連携機能の利用を許可する

各ユーザに大塚 ID 連携機能を利用させたい場合、管理者にて該当のユーザに大塚 ID 連携機能の利用 を許可する設定をします。利用許可は、ユーザごとに設定したり、すべてのユーザを一括で設定することが できます。

本書では、これらの操作方法について説明します。

#### ポイント

管理者が設定するのは、各ユーザが大塚 ID 連携機能を利用できるかどうかです。実際に利用するには、各ユーザが大 塚 ID 連携機能を設定する必要があります。

#### 2. 各ユーザが連携機能を設定する

管理者によって大塚 ID 連携機能の利用を許可されたユーザには、初めてログインする際に大塚 ID 連携 設定画面が表示されます。この画面で大塚 ID 連携機能を設定できます。設定方法については、下記の大 塚 ID 連携ガイドをご覧ください。

https://dw.alpha-prm.jp/rd/oid/01.htm

#### ポイント

大塚 ID 連携設定は、ログイン ID で初めてログインする際に表示されます。その際に大塚 ID 連携機能を設定しなかった 場合は、ログイン後の画面に表示される大塚 ID 連携設定へのリンクから設定できます。

#### 3. 管理者が各ユーザの設定を確認する

各ユーザの連携機能の設定状況は、「連携設定一覧」から確認できます。

#### A 注意

代理管理者は、画面に「連携設定一覧」が表示されず、ユーザごとの設定を確認できません。

<span id="page-3-0"></span>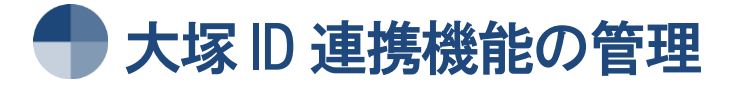

ドメイン/Web サービスのユーザで大塚 ID 連携機能の利用を許可するかどうかを設定できます。

### <span id="page-3-1"></span>対象ユーザ画面を表示する

ユーザ名<br>このページの全ユーザを選択<br>管理者

大塚太郎<br>このページの全ユーザを選択<br>ユー<mark>ザ名</mark>

<mark>管理者</mark><br>大塚太郎

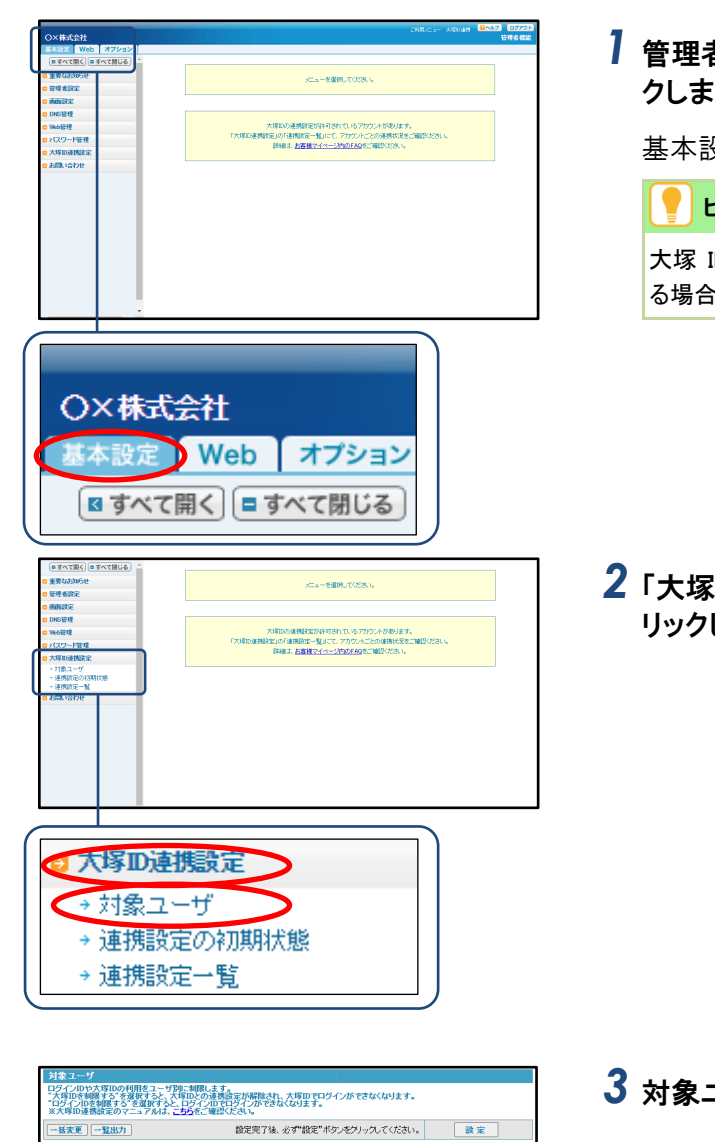

- メールアドレス - 大塚10を刺除する ログインIDを刺除する<br>- 全選択 全選択 全選択

 $\boxed{\div}$  1 2 3 4 5 6 7 8 9 10 11  $\boxed{\rightarrow}$ 

|shindbandcynaphp| O O ®<br>|chaka\_brodhandcynaphp| ● O O ®<br>|全選択| 全選択| 全選択| 全選択| 全選択<br>|-Aアドス||1-0.0.4.5.4.3.0.0.1.1.1 A

admin@aweb-prm.jp

**x-N7FLZ** 

- 大塚 ID 連携機能の設定画面は、以下の方法で表示します。
	- *1* 管理者機能にログインし、「基本設定」をクリッ クします。

基本設定画面が表示されます。

ヒント

大塚 ID の連携設定が許可されているユーザが存在す る場合、画面左側にメッセージが表示されます。

2 「大塚 ID 連携設定」→「対象ユーザ」の順にク リックします。

*3* 対象ユーザ画面が表示されます。

· MIRCALL

### <span id="page-4-0"></span>利用許可をユーザごとに設定する

ユーザごとに大塚 ID 連携機能やログイン ID の利用許可を設定することができます。

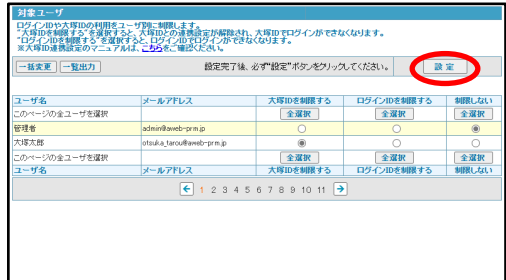

*1* 対象ユーザ画面を表示し、ユーザごとに設定 を選択し、「設定」ボタンをクリックします。

<sup>※</sup> 対象ユーザ画面の表示方法→[「対象ユーザ画面を表](#page-3-1) [示する」](#page-3-1)([P.3](#page-3-1))

| 大塚 ID を制限<br>する   | 大塚 ID 連携機能を利用でき<br>ません。                        |
|-------------------|------------------------------------------------|
| ログイン ID を<br>制限する | 大塚 ID のみ利用できます。                                |
| 制限しない             | 大塚ID連携機能またはドメ<br>インサービスのログイン ID<br>の両方が利用できます。 |
| $\leftarrow$      | 前のページを表示します。                                   |
| →                 | 次のページを表示します。                                   |
| 数字                | 該当のページを表示します。                                  |

更新画面が表示されます。

*2* しばらくお待ちいただいた後、「更新確認」ボタ ンをクリックします。

更新結果画面が表示されます。

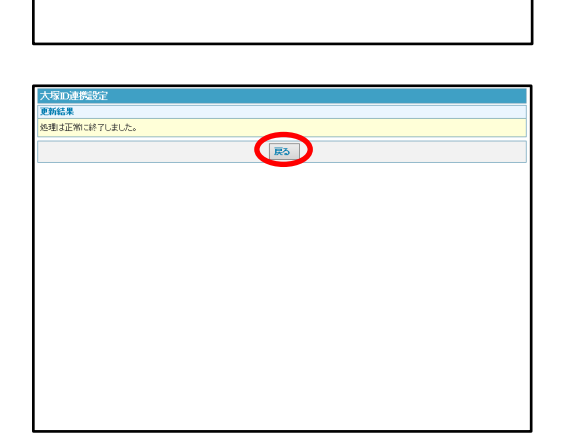

ット。<br>スポの連携設定の実更に伴い、ユーザ島の大塚D連携設定の状態を更新しています。<br>EMがみますたまでは用意向に画面が表示されます。<br>EMが先すてしている場合、IEM新設がポジャプリングすると更新結果確認面面が表示されます。<br>EMが先すしている場合、IEM新設以ポジングサングすると更新結果確認面面が表示されます。

更新建议

*3* 「戻る」ボタンをクリックします。

対象ユーザ画面が表示されます。

#### ポイント

「ログイン ID を制限する」または「制限しない」に設定し たユーザでログインすると、初回時に大塚 ID 連携設定 が表示されます。また、サービスにログイン後の画面に 表示されるリンクから大塚 ID 連携設定へ移動して設定 することもできます。設定方法については、下記の大塚 ID 連携ガイドをご覧ださい。

<https://dw.alpha-prm.jp/rd/oid/01.htm>

### <span id="page-5-0"></span>すべてのユーザの利用許可を設定する

大塚 ID 連携機能やログイン ID の利用者を一括で設定することができます。

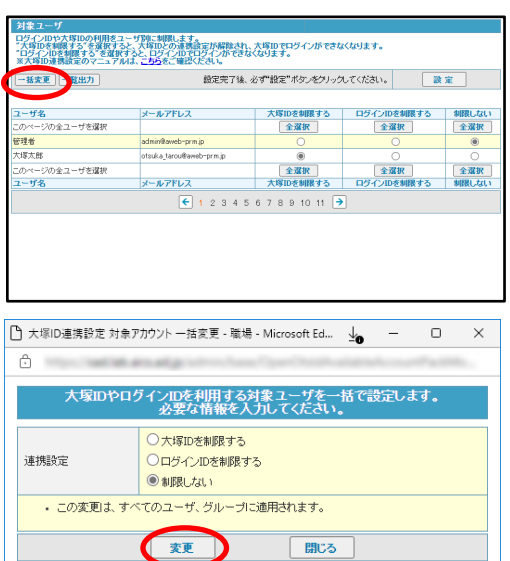

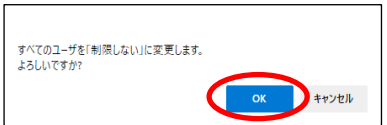

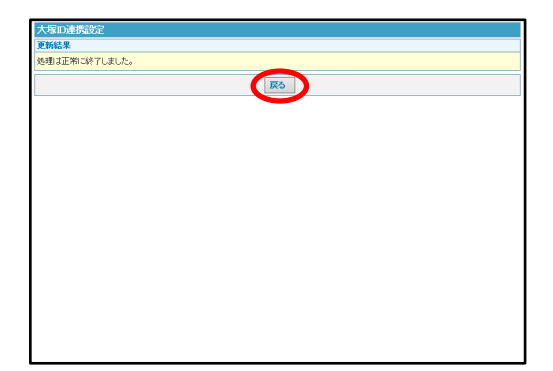

- *1* 対象ユーザ画面を表示し、「一括変更」ボタン をクリックします。
	- ※ 対象ユーザ画面の表示方法→[「対象ユーザ画面を表](#page-3-1) [示する」](#page-3-1)([P.3](#page-3-1))

大塚 ID 連携設定対象ユーザ一括変更画面が表 示されます。

#### *2* 連携設定を選択し、「変更」ボタンをクリックし ます。

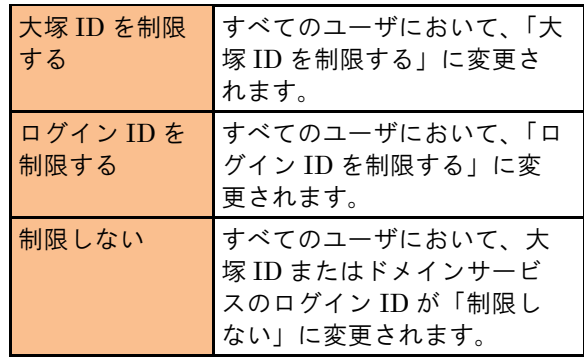

確認画面が表示されます。

#### *3* 変更してよければ「OK」ボタンをクリックしま す。

更新結果画面が表示されます。

#### ヒント

ユーザ数が多く変更に時間がかかる場合は、画面にメ ッセージが表示されます。

#### *4* 「戻る」ボタンをクリックします。

対象ユーザ画面が表示されます。

#### ポイント

「ログイン ID を制限する」または「制限しない」に設定し たユーザでログインすると、初回時に大塚 ID 連携設定 が表示されます。また、サービスにログイン後の画面に あるリンクから大塚 ID 連携設定へ移動して設定するこ ともできます。設定方法については、下記の大塚 ID 連 携ガイドをご覧ださい。

<https://dw.alpha-prm.jp/rd/oid/01.htm>

### <span id="page-6-0"></span>利用許可の設定内容をファイル出力する

大塚 ID 連携機能の利用許可の設定内容を、CSV ファイル形式で出力します。

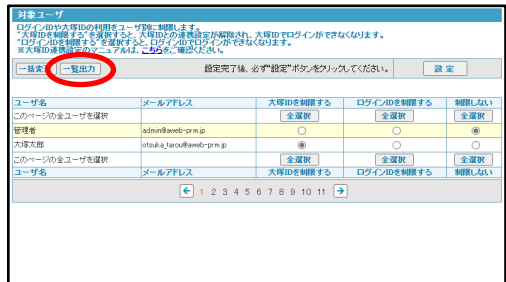

*1* 対象ユーザ画面を表示し、「一覧出力」ボタン をクリックします。

※ 対象ユーザ画面の表示方法→[「対象ユーザ画面を表](#page-3-1) [示する」](#page-3-1)([P.3](#page-3-1))

確認画面が表示されます。

- *2* ファイルのダウンロード画面が表示されるの で、任意の場所に保存します。
- *3* 保存したファイルを開くと、その内容が画面に 表示されます。

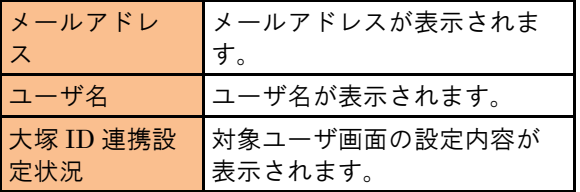

#### $\begin{array}{c|c|c|c|c} \hline \rule{0pt}{16pt} \end{array} \hspace{-.2cm} \begin{array}{c|c|c} \hline \rule{0pt}{16pt} \end{array} \hspace{-.2cm} \begin{array}{c} \times \end{array} \hspace{-.2cm} \begin{array}{c} \end{array} \hspace{-.2cm} \begin{array}{c} \end{array} \hspace{-.2cm} \begin{array}{c} \end{array} \hspace{-.2cm} \begin{array}{c} \end{array} \hspace{-.2cm} \begin{array}{c} \end{array} \hspace{-.2cm} \end{array}$  $\triangle$ 10  $\overline{B}$  $\overline{c}$  $\overline{1 \times - \nu \overline{\gamma} \overline{\gamma} \cup \lambda}$ ー<br>ユーザ名 大塚ID連携設定状況<br>管理者 制限しない 2 admin@aweb-prm.jp 大塚太郎 制限しない 3 otsuka-tarou@aweb-prm.jp  $\overline{4}$  $\overline{5}$ otsukaiduser  $\overline{A}$  $\rightarrow$   $\overline{3}$

### <span id="page-6-1"></span>連携機能の初期状態を設定する

大塚 ID 連携機能の初期状態を設定します。新規に登録するユーザの初期状態は、ここで設定した内容に なります。

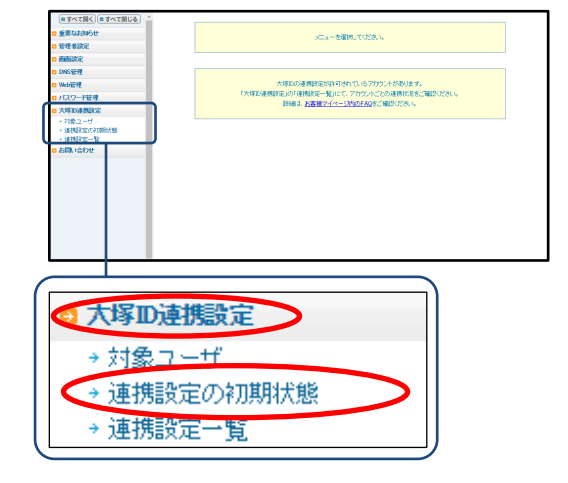

- *1* 基本設定画面を表示し、「大塚 ID 連携設定」 →「連携設定の初期状態」の順にクリックしま す。
	- ※ 基本設定画面の表示方法→[「対象ユーザ画面を表示](#page-3-1) [する」](#page-3-1)([P.3](#page-3-1))

連携設定の初期状態画面が表示されます。

- 連携設定の初期状態<br>大塚IDやログインID利用許可の初期状態を設定します<br>- 設定完了後、必ず1級定"ボタンをクリックしてください。 。<br>2)初期状態を設定します。新規に登録する E **○大塚Dを制限する**<br>○ログインDを制限する<br>● 制限しない
- *2* 必要事項を選択し、「設定」ボタンをクリックし ます。

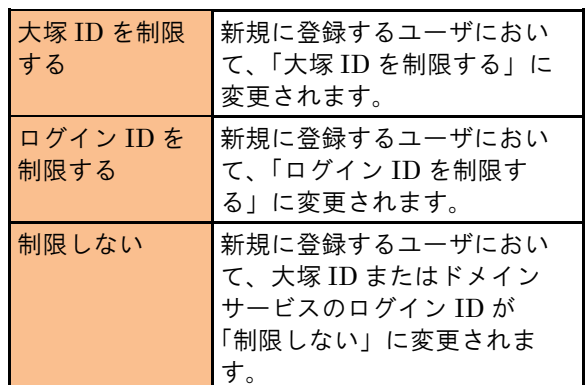

*3* 「OK」ボタンをクリックします。

設定が有効になります。

### <span id="page-7-0"></span>連携機能の設定状況を確認する

お客様マイページの画面を表示し、大塚 ID 連携機能が設定された大塚 ID とユーザを確認できます。

▲注意

代理管理者は、画面に「連携設定一覧」が表示されず、ユーザごとの設定を確認できません。

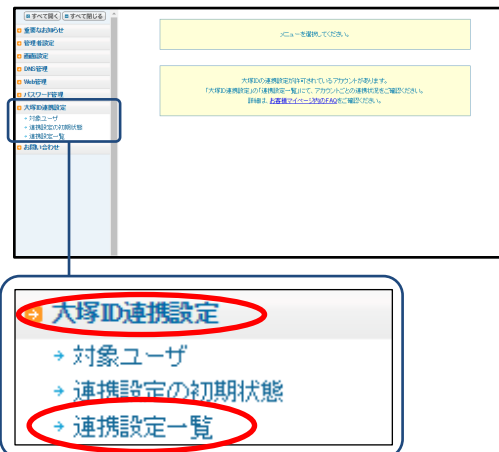

- *1* 基本設定画面を表示し、「大塚 ID 連携設定」 →「連携設定一覧」の順にクリックします。
	- ※ 基本設定画面の表示方法→[「対象ユーザ画面を表示](#page-3-1) [する」](#page-3-1)([P.3](#page-3-1))

お客様マイページの画面が表示され、大塚 ID 連 携機能が設定された大塚 ID とユーザを確認でき ます。

<span id="page-8-0"></span>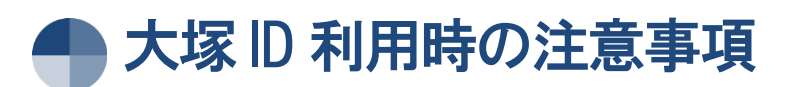

大塚 ID を利用する際は、以下にご注意ください。

### <span id="page-8-1"></span>パスワード変更のご注意

ドメイン/Web サービスで変更できる管理者や利用者のパスワードは、ユーザのパスワードです。 大塚 ID と連携されている場合、サービスの利用を停止する目的で特定のユーザのパスワードを変更しても、 そのユーザが連携されている大塚 ID を使うと、大塚 ID のパスワードでサービスを引き続き利用できます。 サービス利用停止をしたい場合は、上記に加えて、そのユーザの大塚 ID 連携機能の利用許可を「大塚 ID を制限する」に変更してください。 利用許可の設定については、[「利用許可をユーザごとに設定する」](#page-4-0)([P.4](#page-4-0))、[「すべてのユーザの利用許可を](#page-5-0)

### <span id="page-8-2"></span>パスワード有効期限のご注意

[設定する」](#page-5-0)([P.5](#page-5-0))をご覧ください。

ドメイン/Web サービスの管理者機能で有効期限を設定できるパスワードは、ユーザのパスワードです。 管理者機能で設定したパスワード有効期限が切れた場合でも、該当ユーザに紐づいている大塚 ID を使っ ている場合は、パスワード変更せずにサービスを引き続き利用できます。

### <span id="page-8-3"></span>ユーザ変更のご注意

ユーザを変更すると、大塚 ID との連携が解除されます。 大塚 ID との連携を引き続きご利用の場合は、ログイン時に大塚 ID 連携設定を再度行うよう、ユーザの利 用者にご連絡ください。

※最新の「ご利用の手引き」はホームページをご覧ください。  $\verb+https://dw.alpha-prm.jp/$